## HELP MANUAL FOR

## **FOR FACING ISSUES FOR PRINT PREVIEW IN WINDOWS 8 AND HIGHER VERSTION**

# SAG Infotech Private Limited

Soft solutions for those can not afford to make errors.

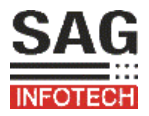

### Go to desktop icon of software on your system…

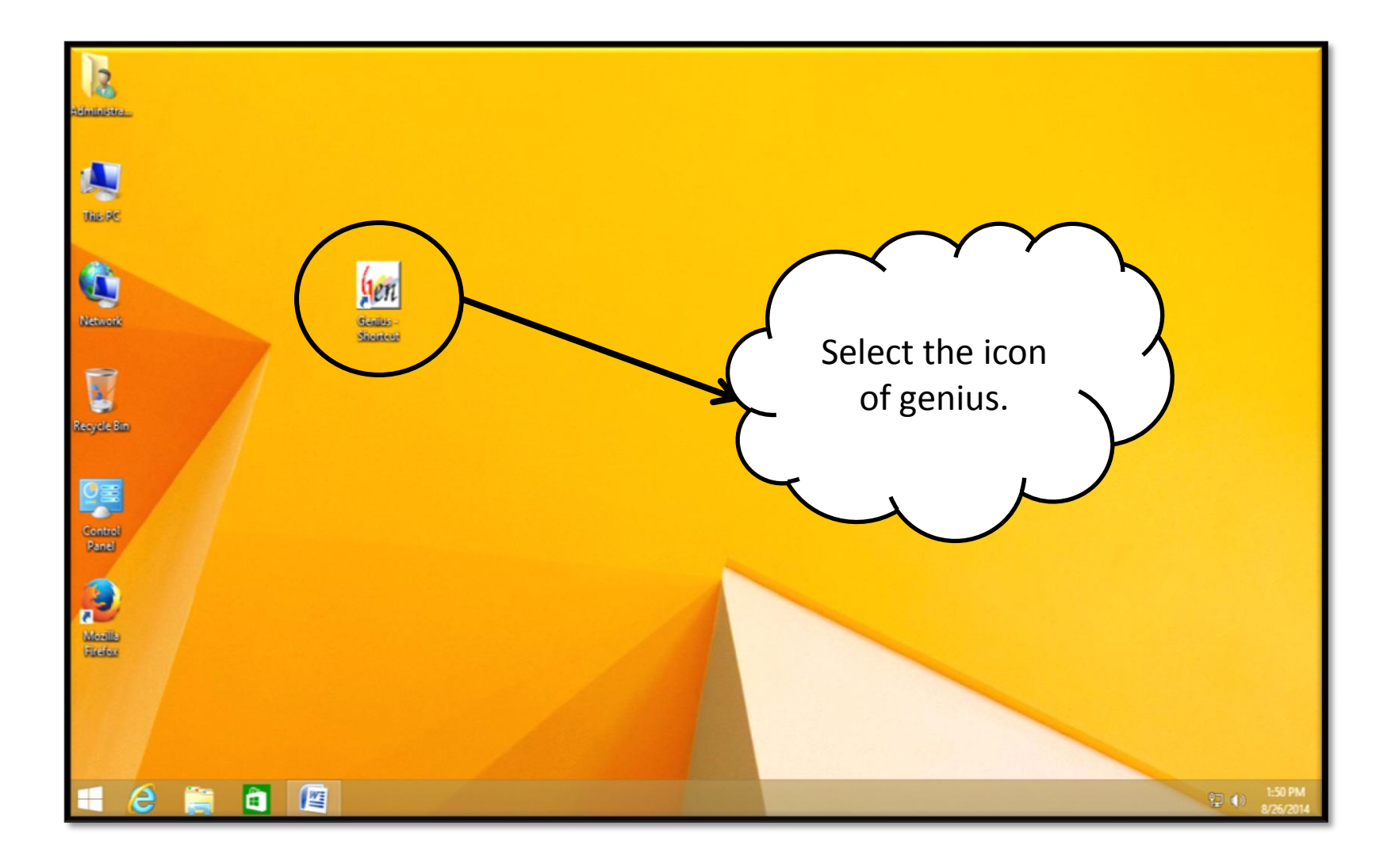

#### Procedure Go to the properties then open it.

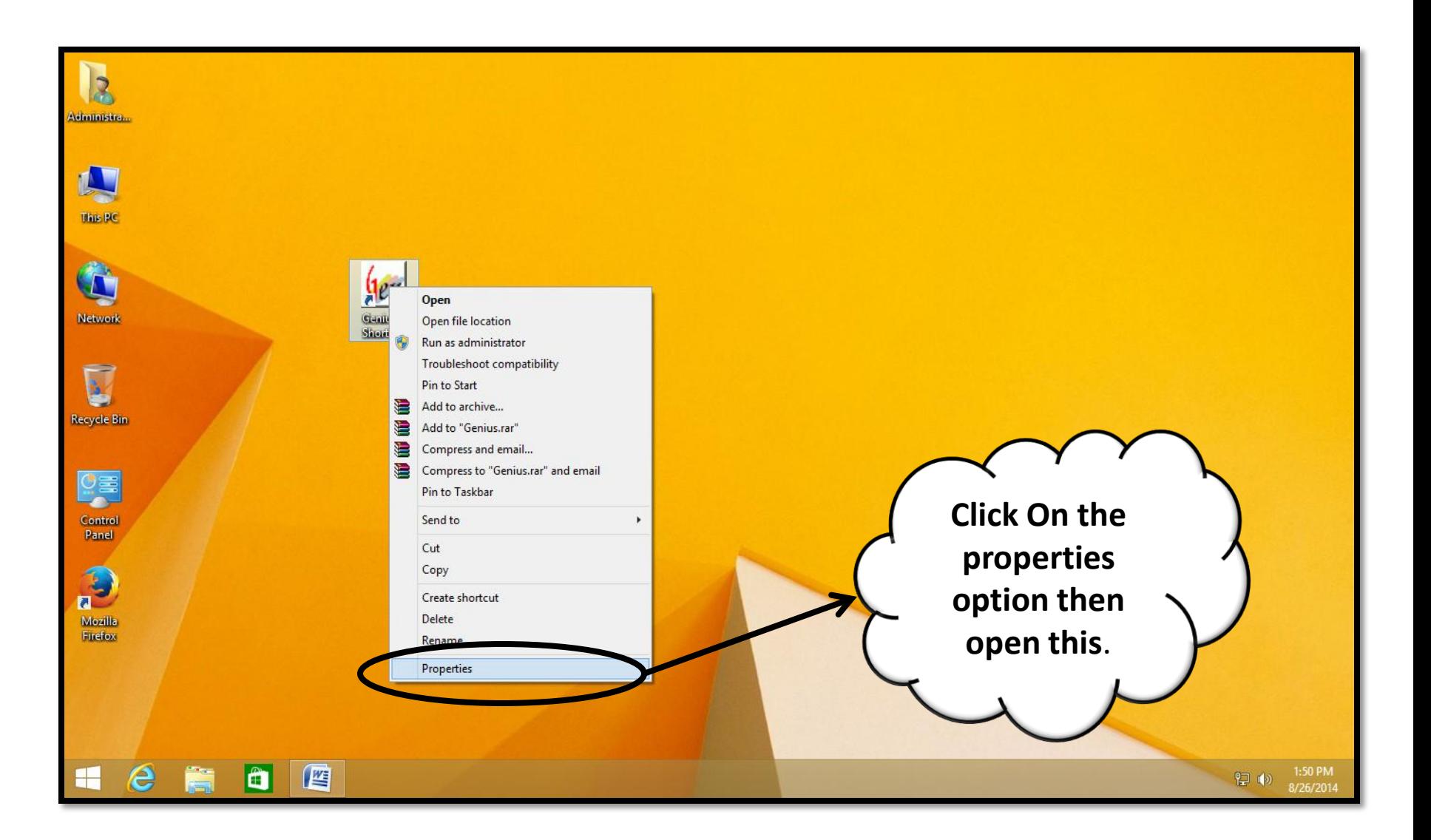

### Procedure

### Then click on the option compatibility and open it.

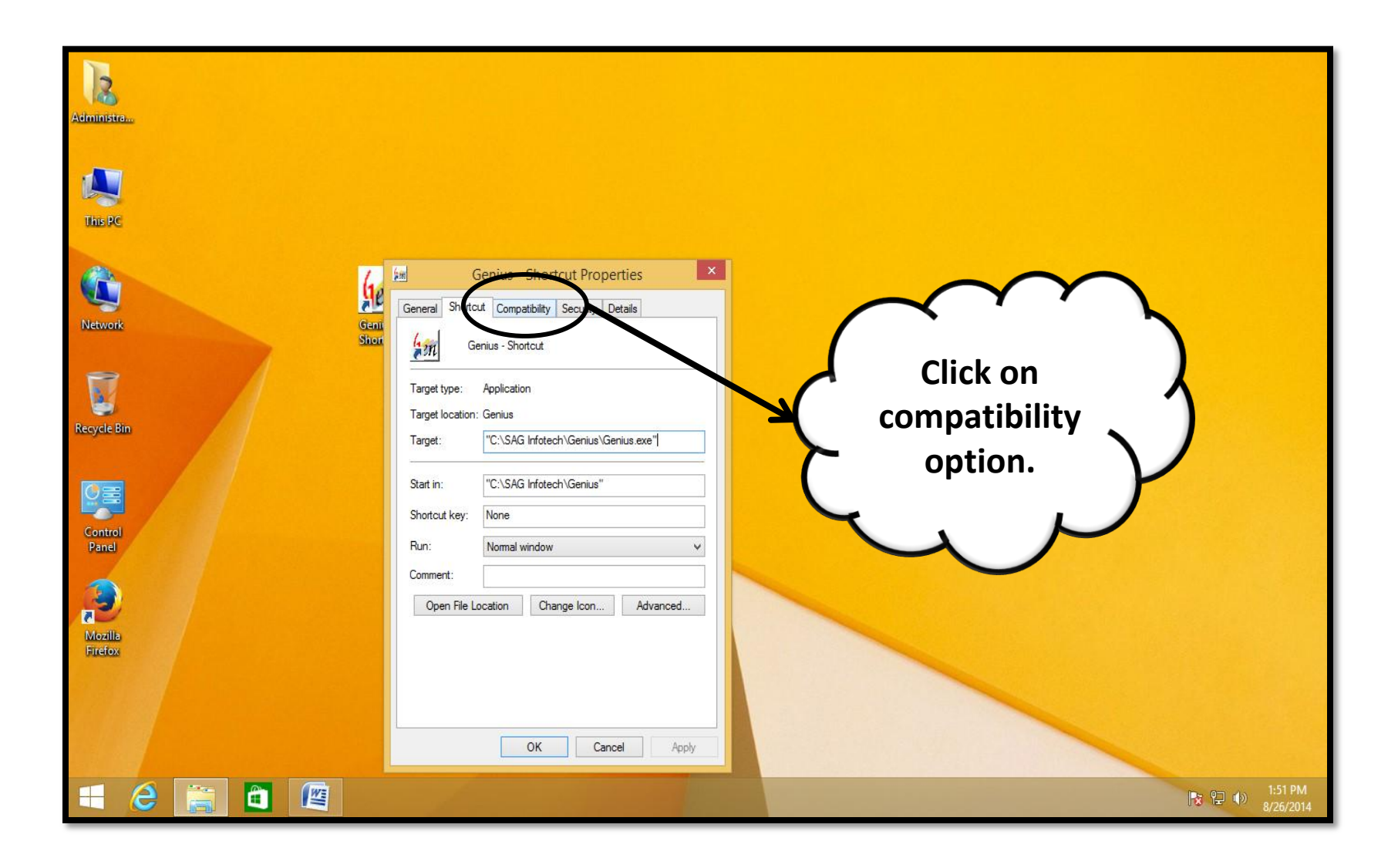

#### Procedure there is a potion compatibility mode then click on the check box option (run this program for the compatibility mode)

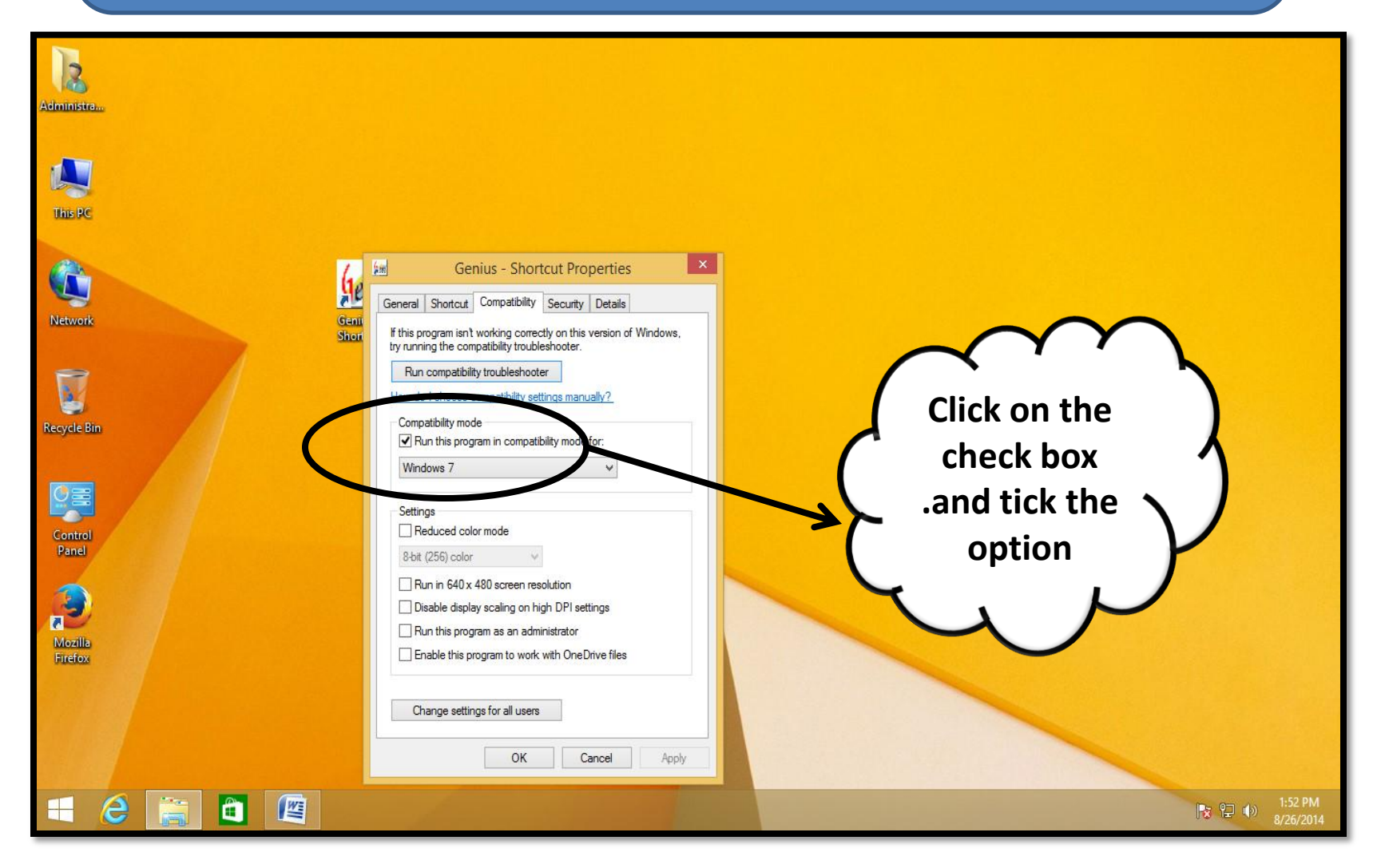

#### Procedure

when you click on the drop down box select the option (window 7) for the solution of print preview error .

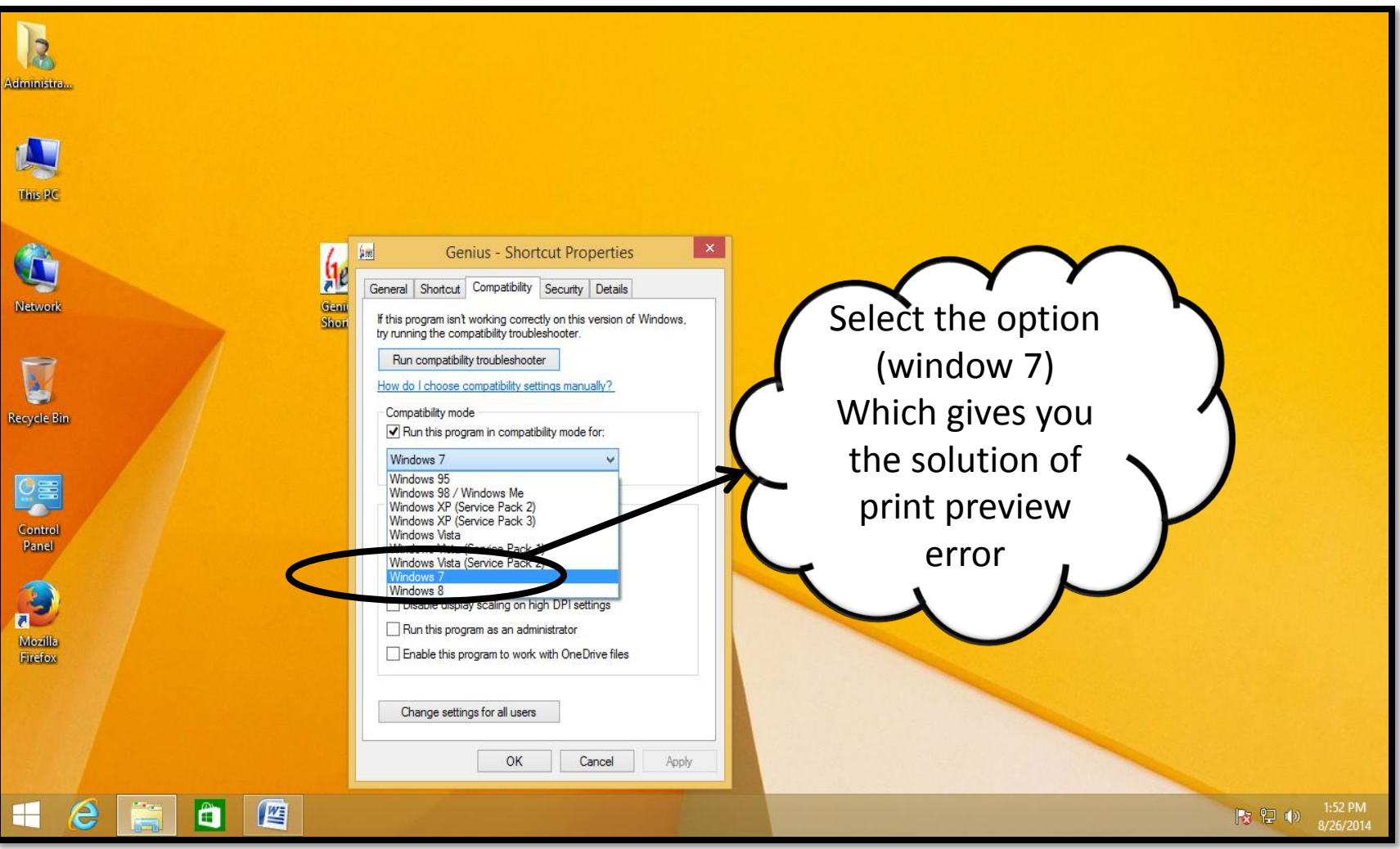

## Thanks for using Our Product and services!

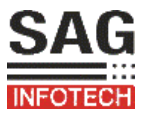